### **C** otpbanka

#### **Upute za sigurnu Internet kupovinu pomoću mtokena**

Prilikom online kupovine uz Visa i Mastercard kartice potrebno je provesti autentifikaciju kojom korisnik potvrđuje svoj identitet te potom potvrđuje transakciju. Sve to moguće je uz mtoken OTP banke d.d. uz samo dva koraka i uz najvišu razinu sigurnosti. Aktivacija funkcionalnosti mtoken moguća je putem aplikacije Internet bankarstvo OTP banke d.d., ili najbližoj poslovnici banke. U nastavku slijede koraci za sigurnu online kupovinu pomoću mtokena.

1. Po pokretanju kupnje određenog proizvoda otvara se sljedeći ekran sa uputama za potvrdu identiteta korisnika (autentifikacija), te isto tako pristiže push notifikacija na mobilni uređaj.

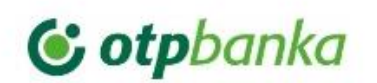

### Autentikacija plaćanja

Za dodatnu sigurnost, potrebno je autenticirati plaćanje putem mToken funkcionalnosti Vaše banke, u tri koraka:

- 1. Otvorite push poruku pristiglu na Vaš mobilni uređaj.
- 2. Potvrdite plaćanje (500,00 EUR, 19.12.2022, Trgovina1) mTokenom.
- 3. Vratite se u Internet trgovinu Trgovina1.

Dodatne informacije

Trebate pomoć?

Odustani

 $\frac{1}{2}$ 

**VISA** 

## **C** otpbanka

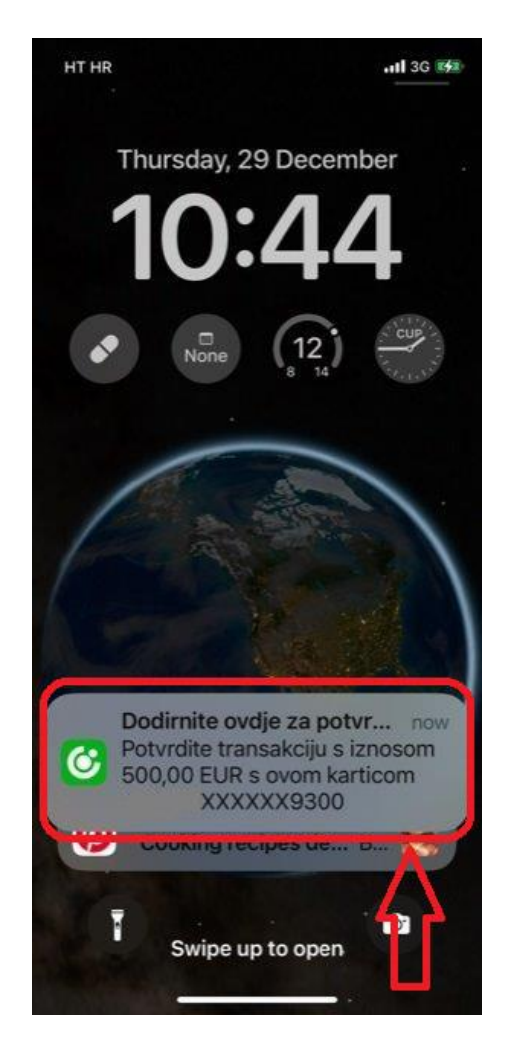

2. Odabirom pristigle push notifikacije otvara se mtoken funkcionalnost pri kojoj su vidljivi podaci o transakciji koju je korisnik pokrenuo. Odabirom opcije "Potvrdi" korisnik prolazi kroz proces identifikacije i potvrde transakcije uz pomoć biometrije (otisak prsta ili skeniranje lica) ili uz PIN prethodno definiran za korištenje aplikacije mtoken.

# **G** otpbanka

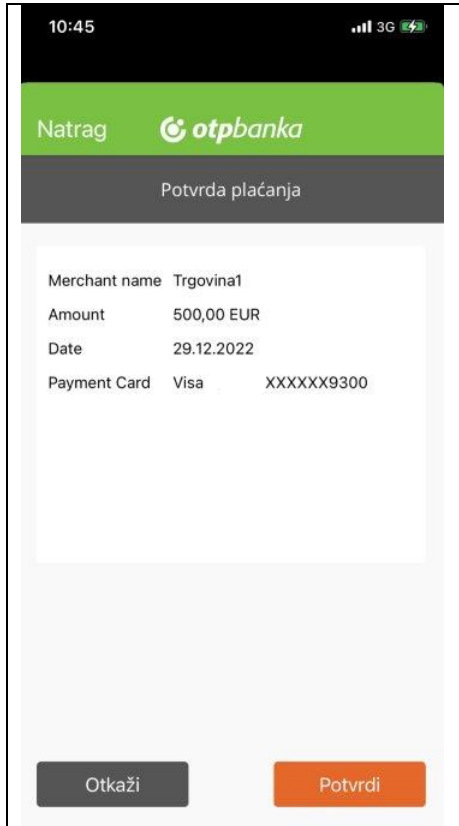

3. Potvrdom transakcije prikazuje se ekran sa informacijom o uspješnosti identifikacije i potvrde transakcije – potrebno je odabrati tipku "Gotovo".

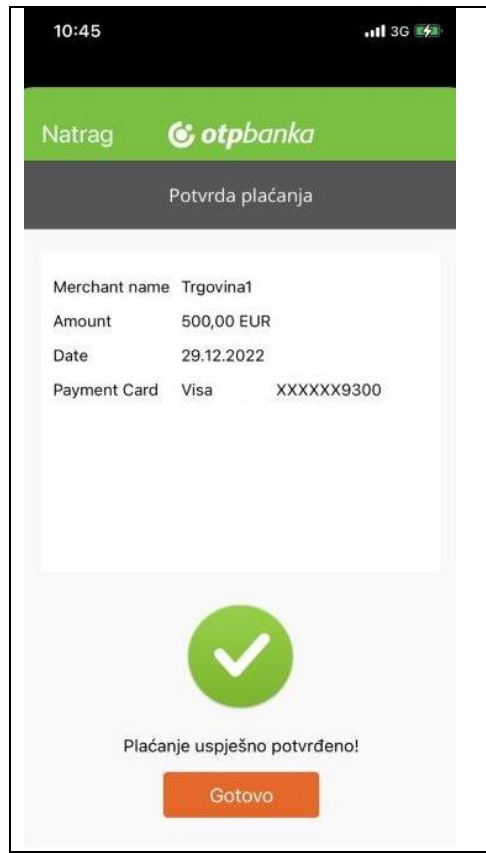